This device complies with Part 15 of the FCC rules. Operation is subject to the following two conditions:(1) this device may not cause harmful interference, and (2) this device must accept any interference received, including interference that may cause undesired operation.

#### **FCC WARNING**

You are cautioned that any changes or modifications not expressly approved in this manual could void your authority to operate this equipment.

#### **Canada only**

This Class B digital apparatus complies with Canadian ICES-003.

Cet appareil numérique de la classe B est conforme á la norme NMB -003 du Canada.

## **AT2020 USB Cardioid Condenser Microphone Introduction**

Thank you for buying the Audio-Technica AT2020 USB cardioid condenser microphone. Designed for computer-based recording, this microphone is ideal for digitally capturing music or any acoustic audio source using your favorite recording software.

Equipped with a USB digital output, the AT2020 USB offers studio-quality articulation and intelligibility perfect for home studio recording, field recording, podcasting, and voiceover use.

Based on the design of Audio-Technica's critically acclaimed AT2020 cardioid condenser microphone, The AT2020 USB features a low-mass diaphragm, custom-engineered for extended frequency response and superior transient response. Audio-Technica's state-of -the-art design and manufacturing techniques ensure that the microphone complies with the company's renowned consistency and reliability standards.

### **Features**

- Side-address studio condenser with USB digital output
- Ideal for podcasting, home studio recording, field recording, and voiceover use
- Compatible with Windows and Mac
- Custom-engineered low-mass diaphragm provides extended frequency response and superior transient response
- Cardioid polar pattern reduces pickup of sounds from the sides and rear, improving isolation of desired sound source
- Low self-noise perfectly suited for sophisticated digital recording equipment
- Pivoting, threaded stand mount attaches securely for easy and precise placement of the microphone
- Tripod desk stand with folding legs for secure and easily portable tabletop use

#### **Setting up your microphone with FCC rules (USA only) ENVIRTED ASSESS AND ASSESS AND ASSESS AND ASSESS AND ASSESS AND ASSESS AND ASSESS AND ASSESS AND ASSESS AND ASSESS AND AND ASSESS AND ASSESS AND AND AND AND AND AND A mount and tripod desk stand**

**1.** Screw the pivot mount onto the top of the tripod desk stand.

- **2.** Place the tripod desk stand on a flat surface. (The tripod legs will extend to provide a wide, secure base.)
- **3.** Install the AT2020 USB microphone into the threaded collar of the pivot mount and tighten collar while holding the microphone in place. The front of the microphone should be facing the sound source. (A USB icon and blue LED indicate the front of the microphone; the product model number is displayed on the rear of the microphone.)
- **4.** If necessary, adjust the microphone's angle with the pivot mount's thumbscrew.
- **5.** Plug the provided USB cable into the USB digital output at the base of the microphone.

# **Preliminary setup with Mac OS X**

- **1.** Plug the free end of the provided USB cable into the USB port on your computer. The microphone's blue LED will illuminate, indicating the microphone is receiving power. Your computer will automatically recognize the USB device and install a driver.
- **2.** To select the AT2020 USB as your audio input, first, open your **System Preferences**.

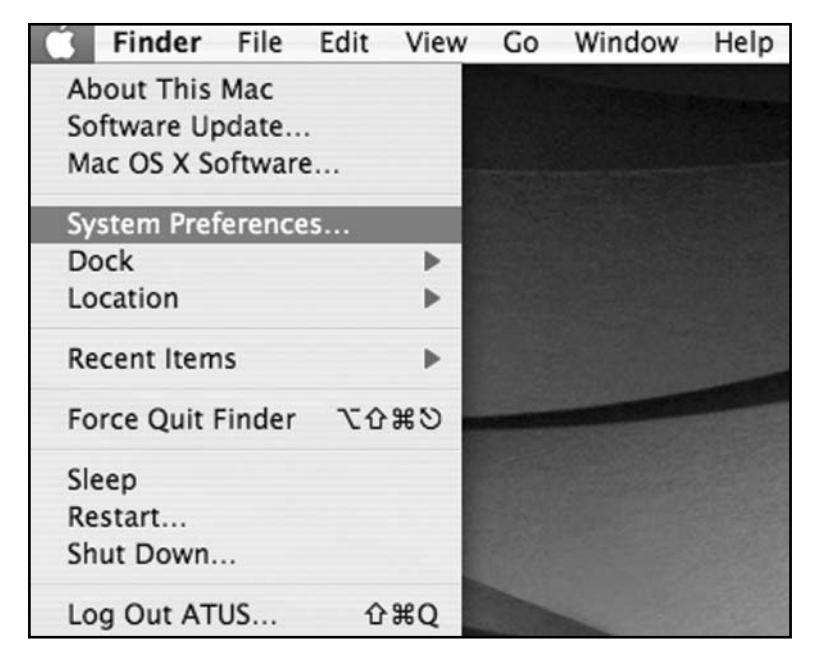

Mac and GarageBand are trademarks of Apple Inc., registered in the U.S. and other countries. Windows is a registered trademark of Microsoft Corporation in the U.S. and other countries.

 $000$ **System Preferences**  $\alpha$  $\leftarrow$ Show All Personal  $\begin{array}{c}\n\hline\n\end{array}$  $\odot$  $\circ$ H au.  $\circ$ Appearance Dashboard & Security Desktop & Dock International Spotlight Exposé **Screen Saver Hardware** ę  $\left( \frac{1}{2} \right)$ kö. Keyboard & Bluetooth CDs & DVDs **Displays** Energy  $p<sub>r</sub>$ Sound Saver Mouse **Internet & Network**  $\bigcirc$ Œ. 金 C .Mac QuickTime Sharing Network System 11  $\circled{\scriptstyle\circ}$ Ų Accounts Date & Time Software Speech **Startup Disk** Universal Update Access

**3.** Next, click **Sound** to display the Sound preference pane.

**4.** Click the **Input** tab and select the **AT2020 USB** as the device for sound input.

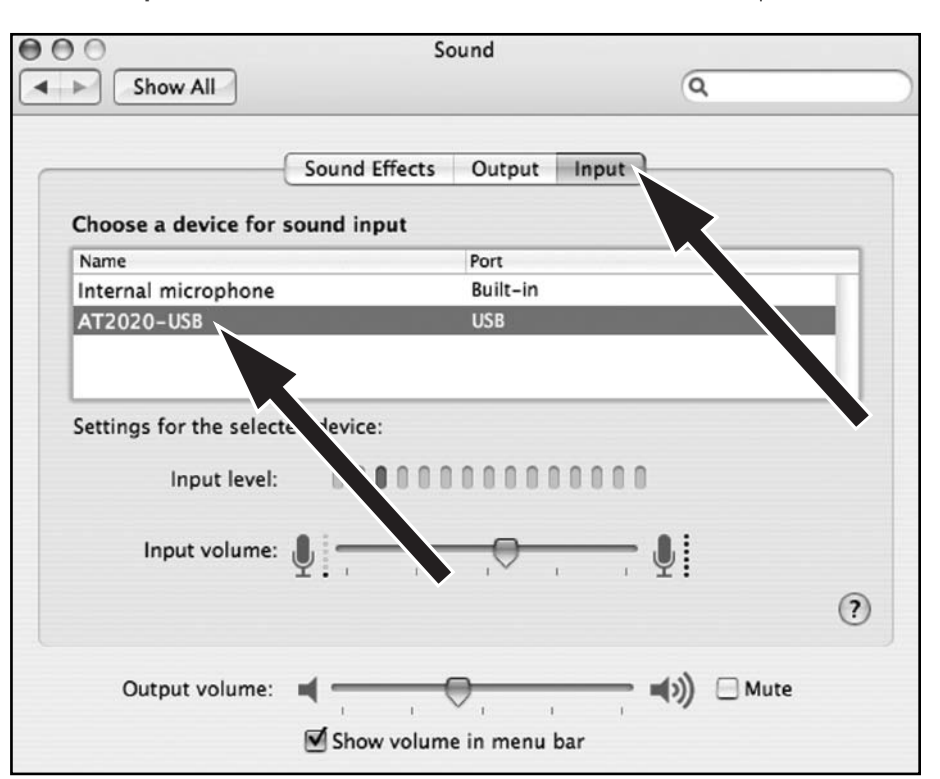

Your preferences are now set to use the AT2020 USB on your Mac with GarageBand or another recording program of your choice.

### **Preliminary setup with Windows XP**  (Service Pack 2; other operating systems may vary slightly)

- **1.** Plug the free end of the USB cable into the USB port on your computer. The microphone's blue LED will illuminate, indicating the mic is receiving power. Your computer will automatically recognize the USB device and install a driver.
- **2.** In the lower right portion of your screen you may see a message that new hardware was found; or you may see a driver software installation notice.
- **3.** To select the AT2020 USB as your default recording device, begin at your **Start** menu. Select **Control Panel**.

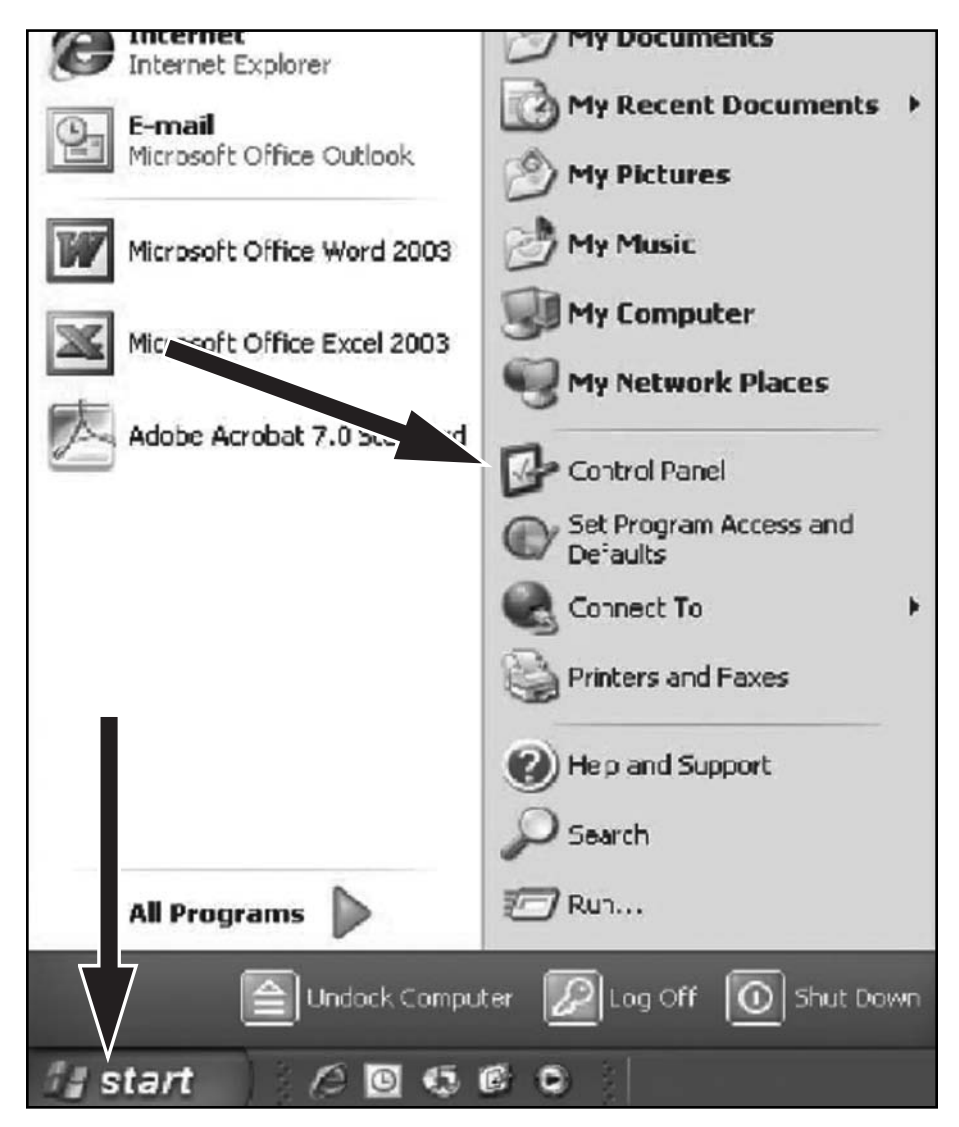

**4.** Select **Sounds and Audio Devices**.

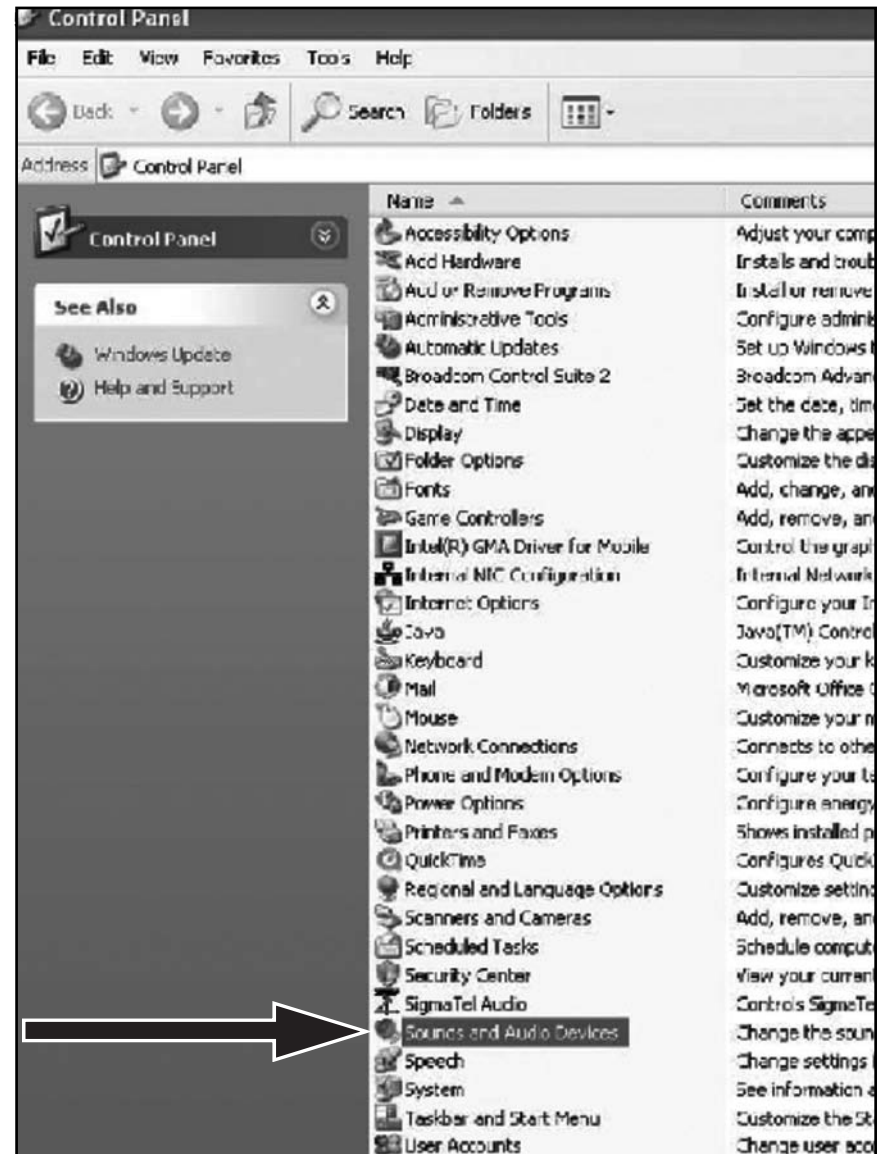

(Service Pack 2; other operating systems may vary slightly)

- **5.** Select the **Audio** tab, and choose **AT2020 USB** as the default device.
- **6.** Adjust computer volume by clicking on the **Volume** button beneath Sound recording Default device.

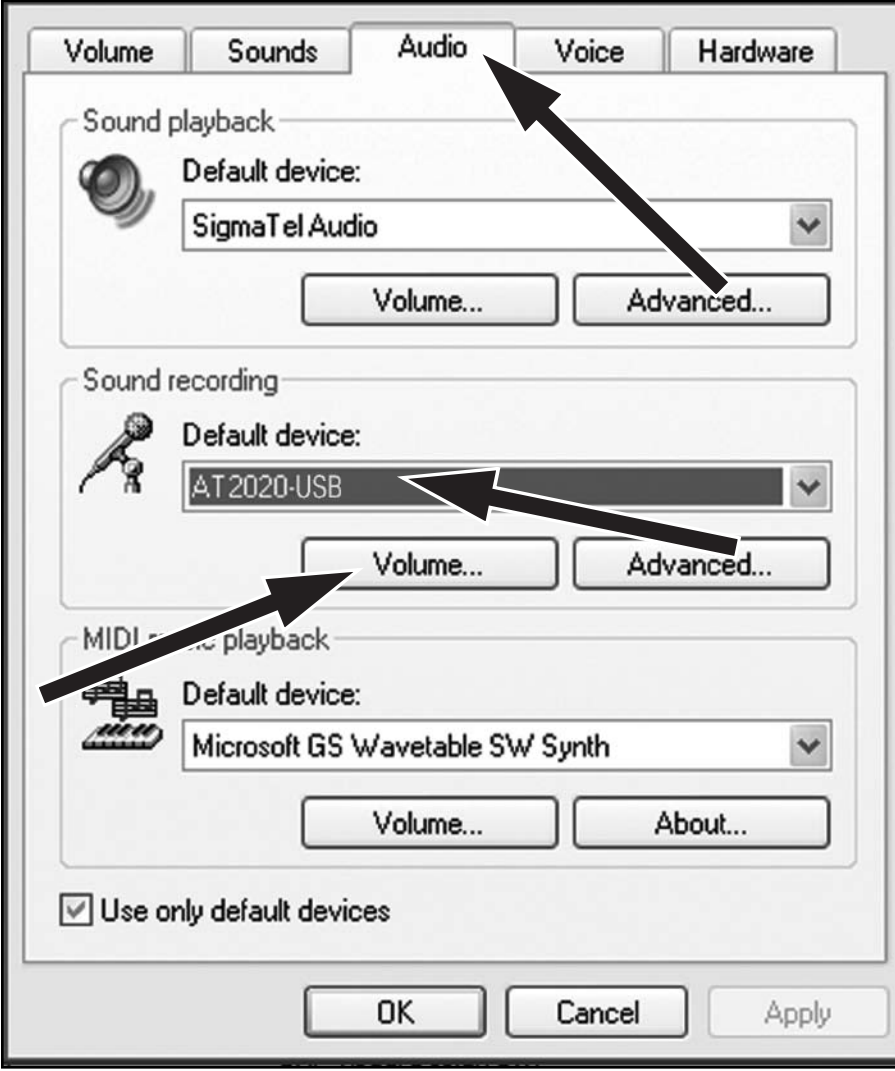

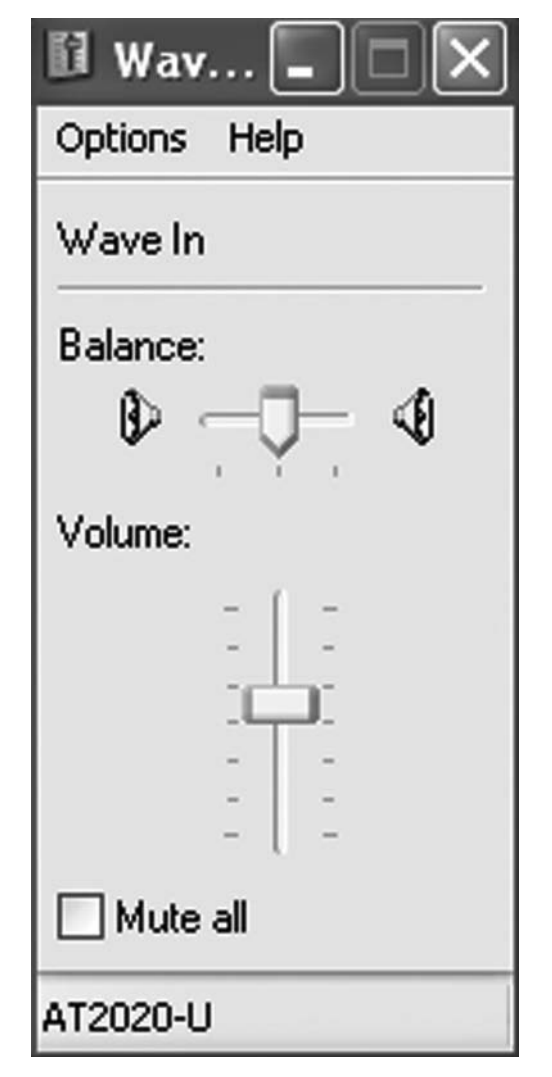

Your preferences are now set to use the AT2020 USB with Windows XP with the recording program of your choice.

**7.** Through the **Wave In** window, you can set the computer volume or mute the microphone.

## **Preliminary setup with Windows Vista**

- **1.** Plug the free end of the USB cable into the USB port on your computer. The microphone's blue LED will illuminate, indicating the mic is receiving power. Your computer will automatically recognize the USB device and install a driver.
- **2.** In the lower right portion of your screen you may see a message that new hardware was found; or you may see a driver software installation notice.
- **3.** To select the AT2020 USB as your default recording device, begin at your **Start** menu. Select **Control Panel**.
- **4.** Select (double-click) **Sound**.

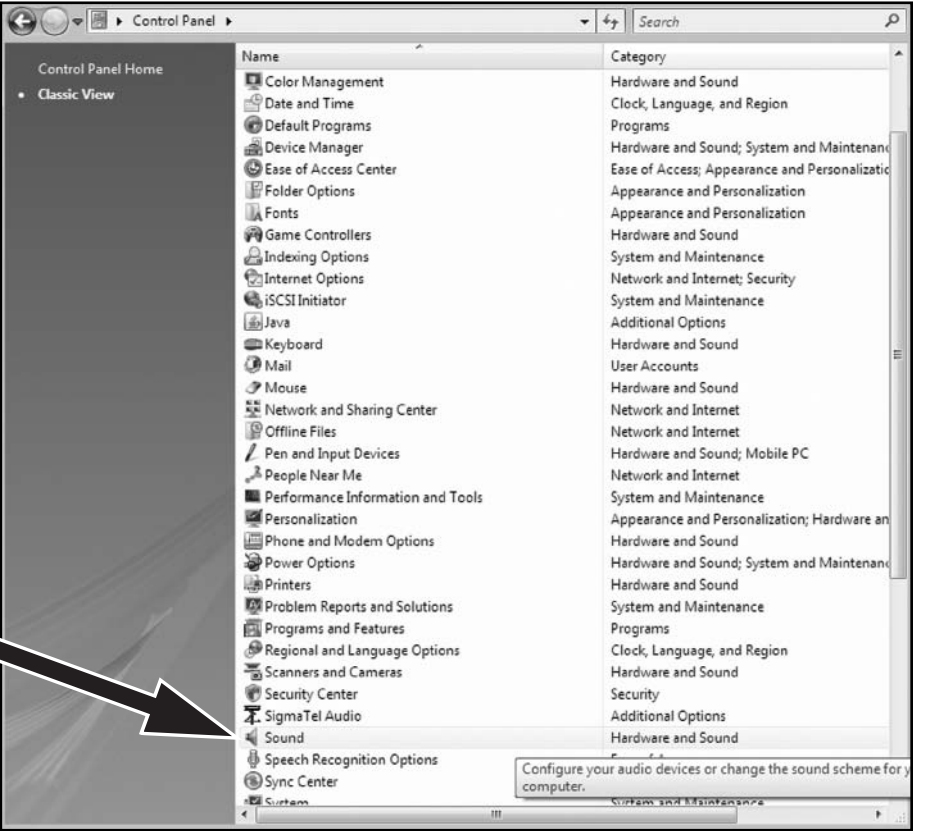

**5.** Select the **Recording** tab. Make sure that the **AT2020 USB** microphone is set as the default recording device. (You should see a green check mark beside the USB microphone icon.)

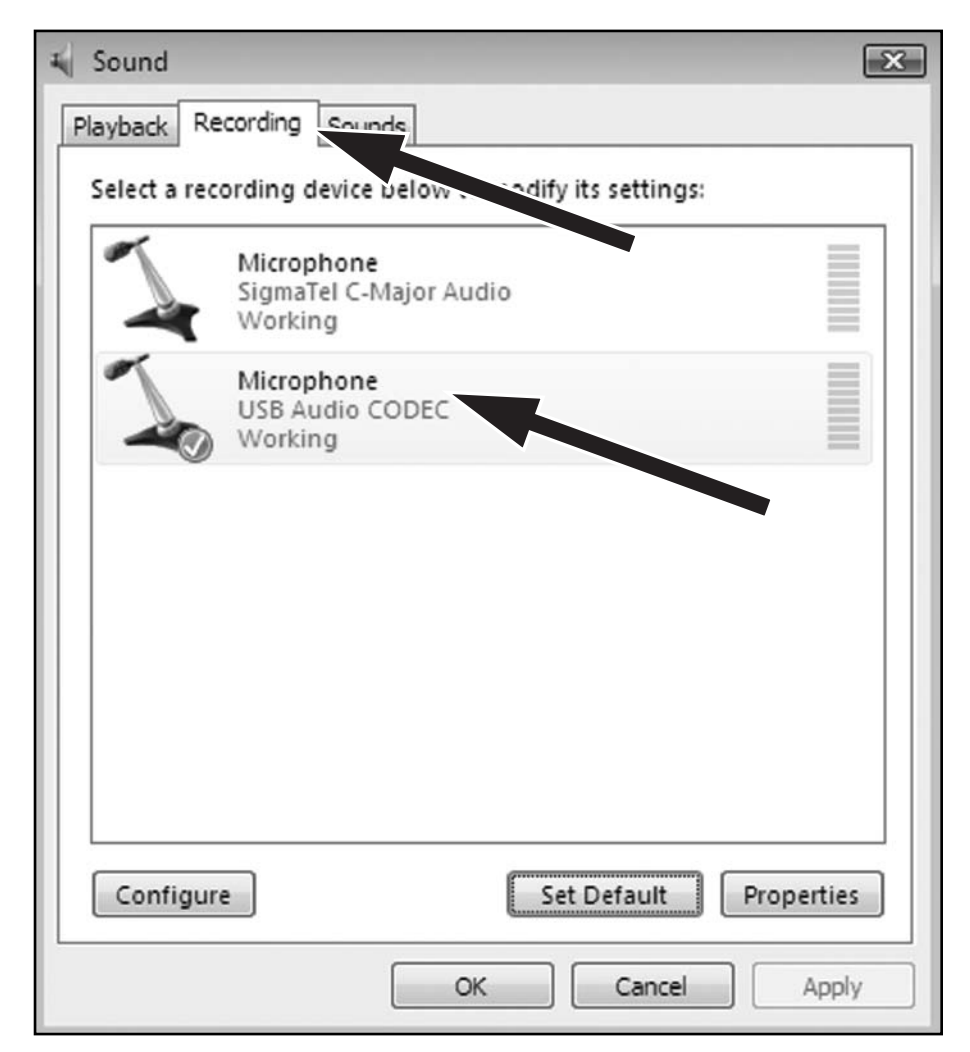

# **Setting your software levels**

Correct adjustment of microphone level is important for optimum performance. Ideally, the microphone level should be as high as possible without overloading the input of your computer. If you hear distortion, or if your recording program shows levels that are consistently overloaded (at peak levels), turn the microphone volume (or level) down, either through your control panel (or system preferences) settings, or through your recording software. If your recording program shows insufficient level, you can increase the microphone gain either from the control panel (or system preferences) settings or through your recording program.

No further microphone level adjustments should be needed, as long as the acoustic input does not change significantly.

# **Positioning your microphone**

It is important to position the microphone directly in line (on axis) with the person speaking/ singing or instrument (or other sound source) to achieve the best frequency response of the microphone.

For use in speaking/singing applications, the ideal placement for the microphone is directly in front of the person speaking/singing. The same placement is optimal when miking an instrument such as an acoustic guitar, drums or piano. Experiment with different mic placements to find the best sound for your particular setup.

# **Protecting your microphone**

Avoid leaving your microphone in the open sun or in areas where temperatures exceed 110° F (43° C) for extended periods. Extremely high humidity should also be avoided.

# **AT2020 USB Specifications†**

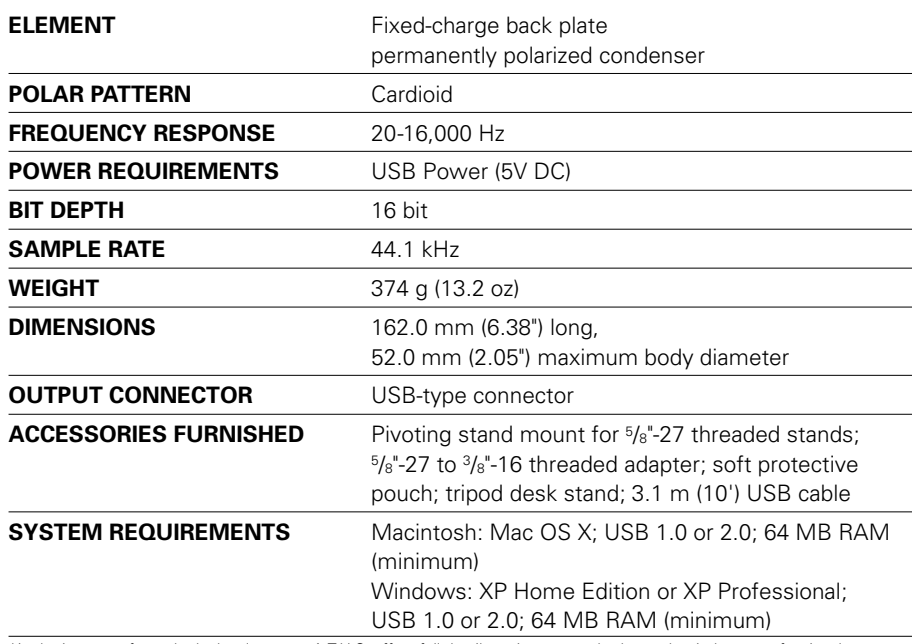

†In the interest of standards development, A.T.U.S. offers full details on its test methods to other industry professionals on request

Specifications are subject to change without notice.